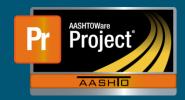

## **Enter Test Results - QRG**

This QRG gives instructions on how to complete tests through the Enter Test Results queue.

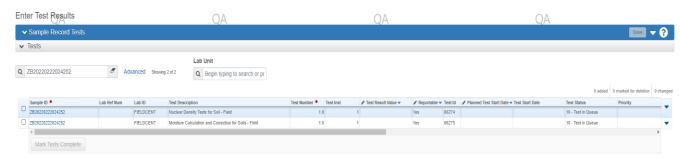

Instructions on completing a sample record test:

- Filtering the queue
  - ☐ Begin by narrowing the queue to just the sample record tests that are to be completed. This can be by sample record ID or can be narrowed to a test using the filter function.
- Agency View
  - □ Some tests require information to be entered specific to that test via Agency Views (AV-, similar to Test Templates in SiteManager).
  - □ To access the Agency view, select the row action icon on the right-hand side of the sample record test row.
  - □ Select Views, then select the Agency View available in the list. (AV Name of AV)

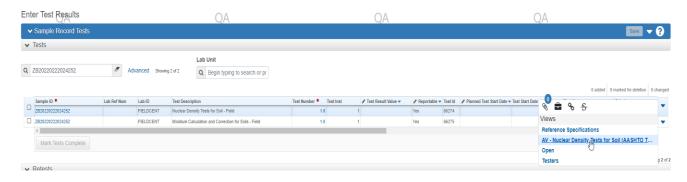

- Complete the Agency View.
- Test Result
  - □ Navigate to the Test Result Value Field on the row of the completed test.
  - □ Double click the field and select either "Pass" or "Fail".
- Mark Test Complete
  - □ On the left-hand side of the sample record test row, check the box for any tests intended to be completed.
  - □ Select "Mark Tests Complete" at the bottom of the queue.
  - □ The test(s) will then be complete and will be removed from the Enter Test Result queue and move forward to the Review Tests Queue.